## **User's Manual**

## **SP 315-S V3 High Purity IR Welding Tool**

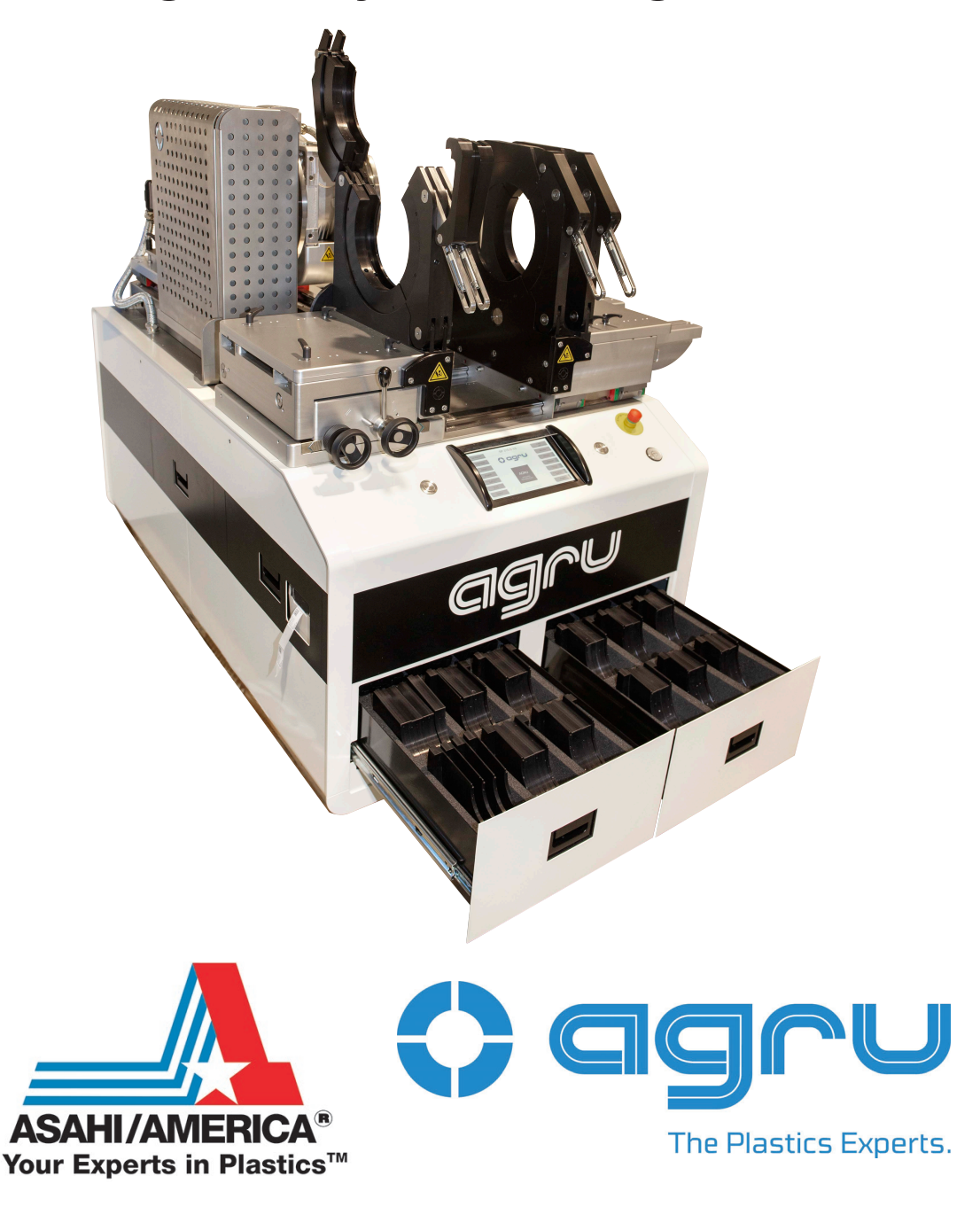

Tel: 781-321-5409 • Fax: 800-787-6861 • Toll Free: 800-343-3618 **www.asahi-america.com • asahi@asahi-america.com Direct Sales: East 800-232-7244 / Central 800-442-7244 / West: 800-282-7244** 

## **PAGE LEFT INTENTIONALLY BLANK.**

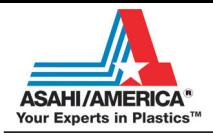

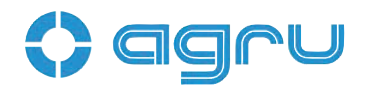

# **Contents**

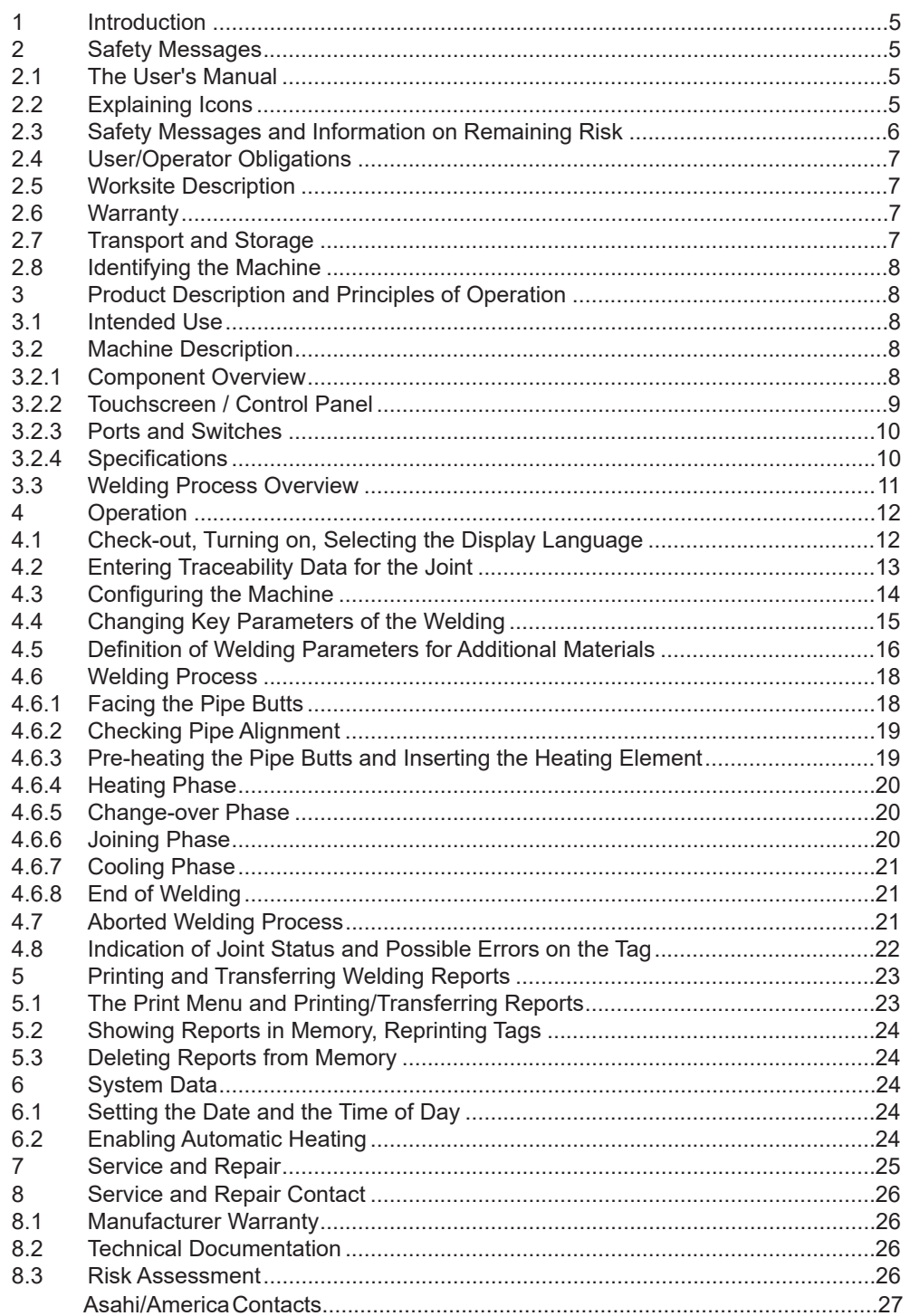

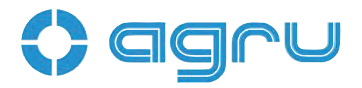

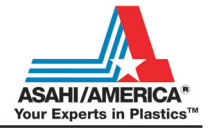

Caution

 **The machine has to be operated exclusively with a power supply line equipped with a protective grounding conductor, as a power supply without this safety element may cause severe machine damage. If the machine is operated through a power supply without a grounding conductor, this will void any and all warranty under which the product may be.**

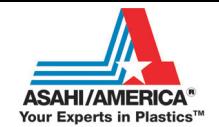

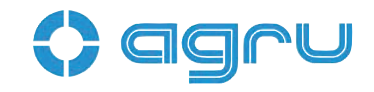

#### **1 Introduction**

Dear Customer:

Thank you very much for purchasing our product. We are confident that it will meet your expectations.

The development, manufacture, and check of the infrared welding machine has been guided by our concern to offer a unit characterized by superior operation safety and user-friendliness. The unit was manufactured and checked according to the most recent standards as they are applied, and bearing ergonomic aspects in mind.

To ensure maximum operation safety, please conform to the appropriate messages in this booklet and the regulations for the prevention of accidents. Carefully read the User's Manual to avoid damage to the machine or hardware in its environment as well as injury.

This manual is applicable to the following machines: **agru SP 315-S**

Thank you.

#### **2 Safety Messages**

This User's Manual contains important instructions for operating the infrared welding machine agru SP 315-S safely. Every person who operates the machine will have to conform to the instructions of this manual.

The machine has been developed and checked with respect to welding AGRU materials. For welding other makes, no experiential data are available and/or no liability or warranty can be assumed for the fitness and the reliable operation of the machine.

#### **2.1 The User's Manual**

The User's Manual is presented according to sections which explain the different functions of the machine. All rights, in particular the right to copy or reproduce (in print or electronic form) and distribute as well as to translate, are reserved and subject to prior written authorization.

#### **2.2 Explaining Icons**

The following expressions and icons are used in this User's Manual to refer to safety-related issues:

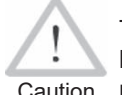

Caution material damage. This icon indicates that non-compliance may result in a hazardous situation that possibly causes bodily injury or

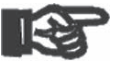

Important This icon indicates important messages related to the correct use of the machine. Non-compliance may cause problems of operation and damage to the machine.

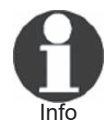

This icon indicates tips and useful information for using the machine more efficiently and more economically.

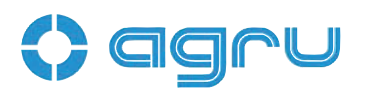

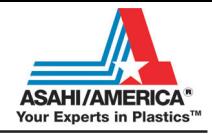

#### **2.3 Safety Messages and Information on Remaining Risk**

Protect the power supply cord from cutting edges. Have an authorized service shop replace damaged cables or lines immediately.

The machine has to be operated with a 400 V, 50/60 Hz power supply with safety fuse or breaker of 32 A maximum. If power is connected through a power line manifold, the power supply has to feature an earth-leakage circuit breaker.

The length of the power supply cord is 4 m (13 feet). The length of an extension cable will preferably not exceed 10 m (30 feet).

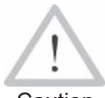

#### **Parts Under Power**

After opening the machine or removing the cover, parts of it are accessible that may be under power. The machine may be opened exclusively by an authorized service shop.

Caution

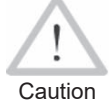

#### **Pipe Facing Tool**

Start the pipe facing tool only when it is in its working position. When facing pipes, do not wear jewelery; if needed, wear a hair snood or net. It is forbidden to remove shaving from the machine while the facing process is running. Make sure nobody is present in this danger zone.

#### **Heating Plate and Heating Plate Housing**

Caution

When working with the machine, be extremely cautious while the heating plate is operating. Since the plate and its housing guard present a very high temperature during the welding process, it must not be operated if unobserved, and sufficient distance to combustible materials in its surroundings has to be ensured. Do not touch the heating plate or the plate housing. **The safety alerts affixed to it have to be complied with strictly.**

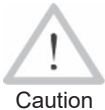

#### **Danger of Bruises and Injury**

Do not remain in the danger zone while the machine opens or closes and be sure not to have your hands between the moving and the fixed parts of the machine. The forces that the machine develops are so high that it will be unable to detect and recognize parts of the body.

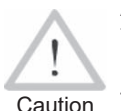

#### **Acceptable Work Conditions**

The work zone has to be clean and has to have proper lighting. It is dangerous to operate in a humid environment or close to flammable liquids. In regard of this, acceptable work conditions have to be ensured (e.g., sufficient distance between the machine and other functional areas of the workshop).

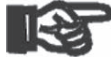

#### **Power Supply Only through Line with Protective Grounding Conductor**

Important The machine has to be operated exclusively with a power supply line equipped with a protective grounding conductor, as a power supply without this safety element may cause severe machine damage. **If the machine is operated through a power supply without a grounding conductor, this will void any and all warranty under which the product may be.**

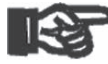

#### **Power Only to Operational Machine**

Important Power must never be applied to the machine before it is completely installed and ready for operation.

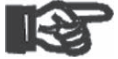

#### **No Foreign Bodies in Work Area**

**6 EN** agrue SP 315-S User's Manual Version July 2016 Important The machine must never be used if there are foreign bodies or

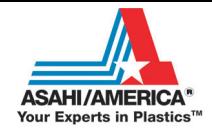

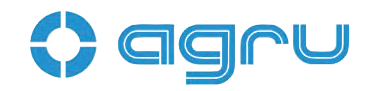

objects in the work area; in particular, it must not be started if anything obstructs the smooth movement of any movable part or component of the machine.

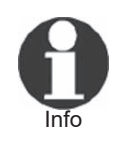

#### **User's Manual**

The User's Manual has to be available at any time on the site where the machine is used. If the User's Manual should come to be incomplete or illegible, replace it without delay. Feel free to contact us for assistance.

#### **2.4 User/Operator Obligations**

- The machine may be operated exclusively by persons who are familiar with the applicable rules, the guidelines for the prevention of accidents, and the User's Manual.
- The machine may be operated only when observed. Only persons who were properly trained by agru or another, authorized organization and whose training was acknowledged by an appropriate certificate are allowed to operate and observe the machine. Other persons must neither operate nor observe it.
- The operating/owning organization engages to check at reasonable intervals if the machine is operated by the users with the intended use and under proper guidelines of safe work.
- The machine must never be operated if not in proper state of repair. Before welding, the user is required to make sure that the state of the machine is in order.
- The user has to make sure that only one person is present in the zone where the machine is operating.

#### **2.5 Worksite Description**

- The conditions have to fully ensure that the machine cannot slide.
- Worksite access limitations have to be provided. Appropriate equipment to achieve this can be ordered with the manufacturer.
- The machine has to be positioned so it will not be exposed to drafts. When used in clean rooms, do not position it directly below any air inlets (laminar flow).

#### **2.6 Warranty**

Warranty claims may be raised only if the conditions for warranty given in the General Terms and Conditions of Sale and Shipment obtain. Furthermore, the provisions and instructions contained in the User's Manual have to have been respected.

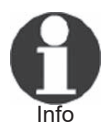

 The term of warranty under which the welding machine is shipped is 12 months:-

— from the date of purchase, if the machine is bought as a new machine:

— from the date of first use, if the machine is used independently of purchase (e.g. when lent) or if it is not bought as a new — machine.

At the date of shipment, the service and maintenance interval is also set to 12 months (see also at the end of this manual).

#### **2.7 Transport and Storage**

During transport, the machine must be in the transport box it is shipped in at all times.

Important transport at all times (see also Sect. 4.1). Ensure that the the console with heating plate and facing tool is locked to prevent longitudinal and transverse movement during

Version July 2016 agru SP 315-S User's Manual **EN 7** The transport box should also be used to store the machine. The machine has to be stored in a dry location, be clean or

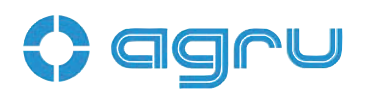

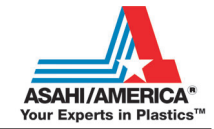

has to be cleaned, and be locked against unwanted operation.

Caution requires a forklift truck. The weight of the machine is 885 kg (1947 lbs), of its transport box 83 kg (183 lbs). Because of this heavy weight, transporting the machine or moving it on site

#### **2.8 Identifying the Machine**

Each machine is identified by a name plate. It shows the machine model ("Typ"), its year of manufacture ("Baujahr"), the serial number ("Geräte-Nr."), the rated power ("Netz"), and the manufacturer ("Lizenzhersteller").

#### **3 Product Description and Principles of Operation**

#### **3.1 Intended Use**

The agru SP 315-S Welding Machine is designed exclusively for welding plastic pipes and fittings using the infrared welding technique (butt welding without contact).

Only the welding parameters shown on the touchscreen display (pre-set by the manufacturer or defined by the user) can be selected for a welding operation. Any modification of the welding parameters contained in the control software is strictly prohibited.

It is also part of the intended use to conform to the instructions provided in the User's Manual.

> The manufacturer can, in no circumstances, be held liable for damage or consequential damage that occurs as a result of

Important the non-compliance with the procedures described in the User's Manual, the modification of the manufacturerprogrammed welding parameters, or non-intended use. Any such deviation or modification will void any and all warranties under which the product may be.

#### **3.2 Machine Description**

#### **3.2.1 Component Overview**

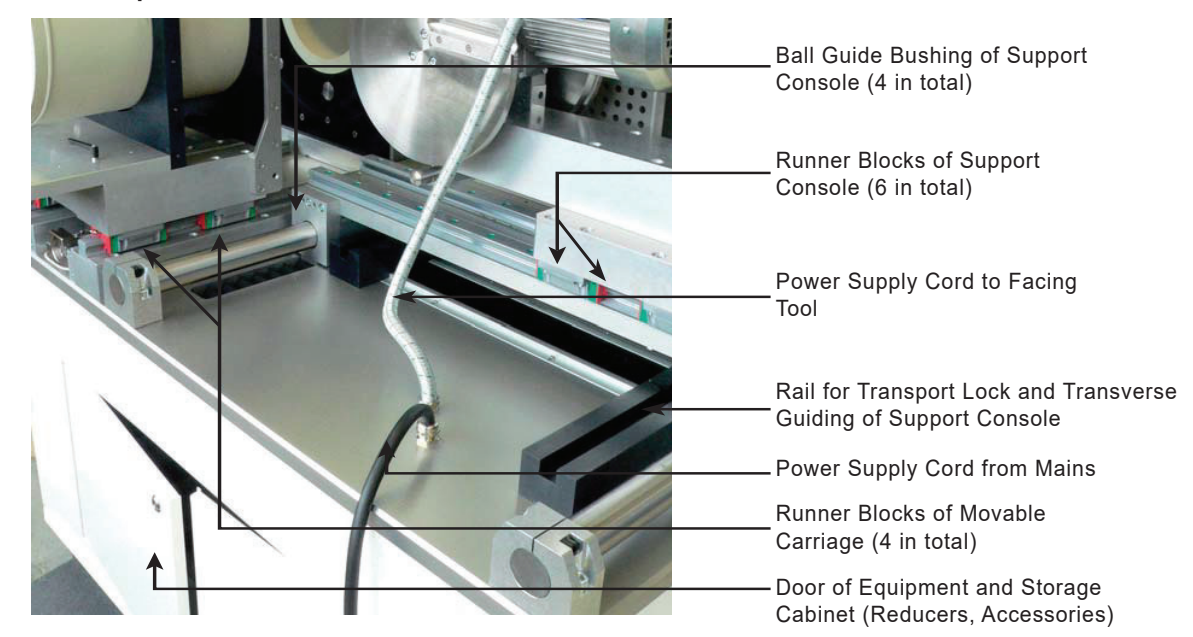

Typ agru SP 315-S

**Exklusives Produkt der Fa. agru Kunststofftechnik GmbH** Ing.-Pesendorfer-Str. 31 A - 4540 Bad Hall Tel. +43 7258 7900 Fax +43 7528 3863

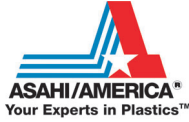

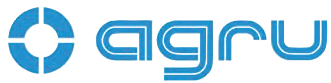

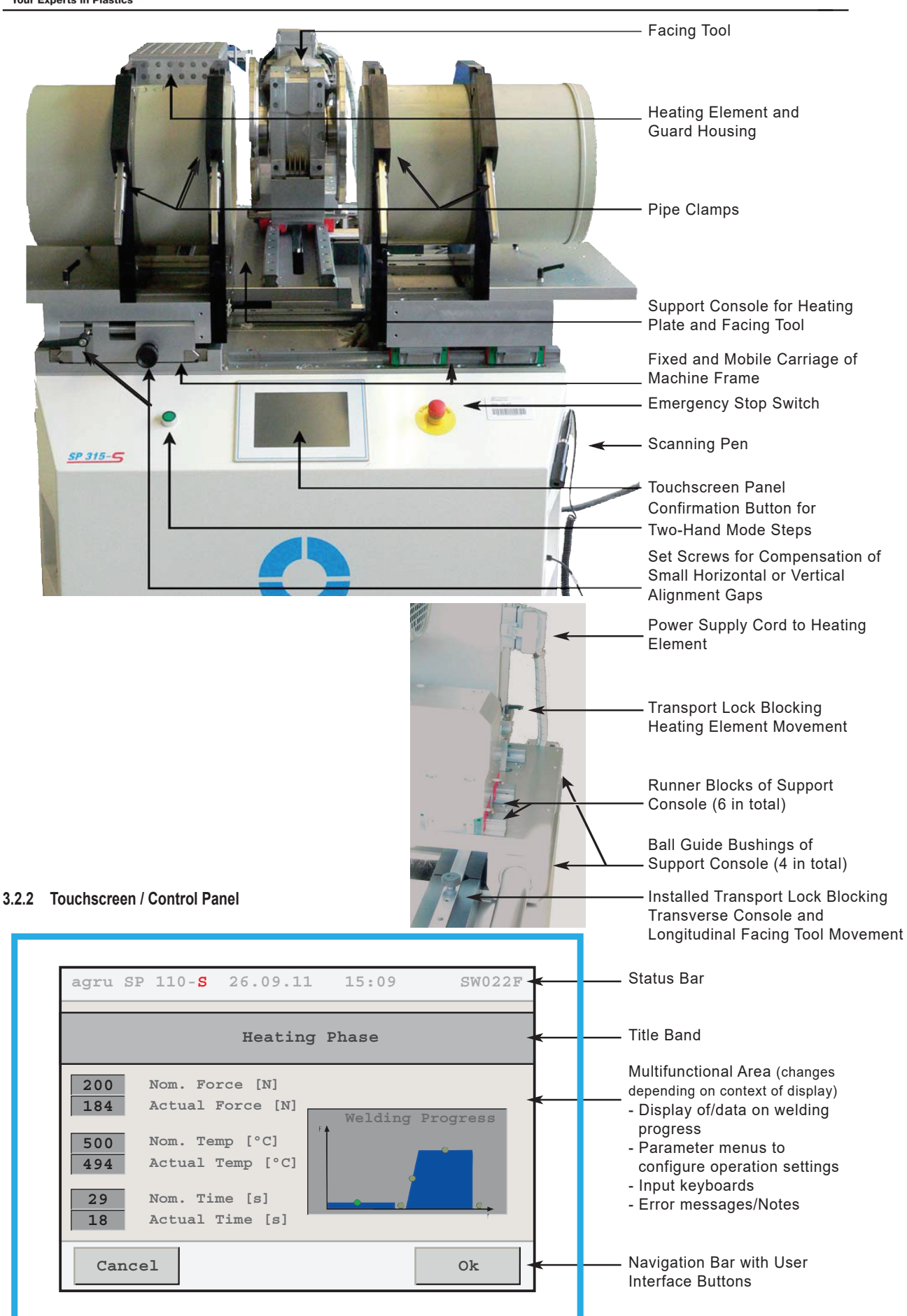

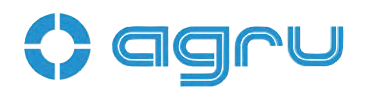

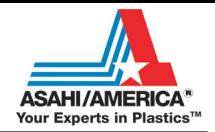

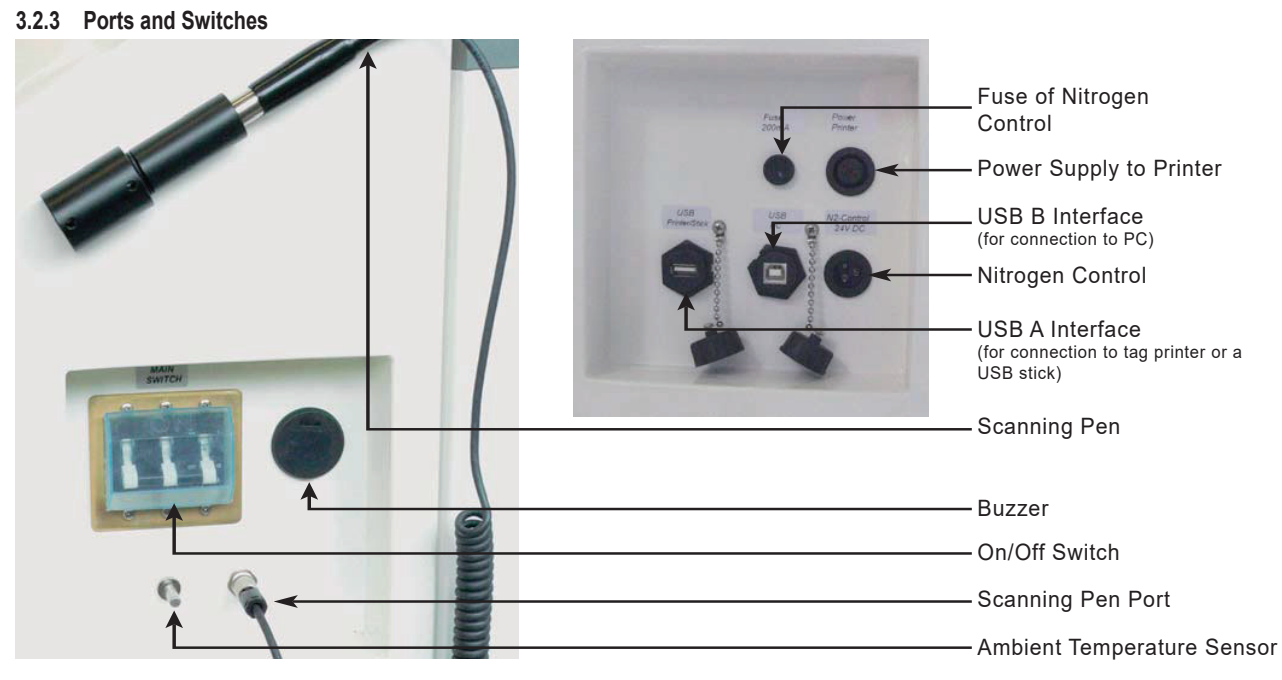

The machine can be used as an in-shop installation, and with anodized aluminum components, it is also suited for clean rooms. It enables users to enter the data relevant for the welding process and for the traceability of the joint. From the entered welding parameters, it calculates the applicable forces and temperatures and controls the welding process automatically.

The machine is designed, manufactured, and equipped in such a way that there is little need for the user to influence upon the process.

All welding and traceability data are entered either directly on a touchscreen panel or read from a bar code using a scanning pen. The welding process in monitored in its entirety and saved to a welding report. All welding reports can the be printed or transferred to a computer with a suitable pipeline management software (such as DataWork agru).

Using the menus displayed on the touchscreen, the machine can be customized to the application in hand (see Section 4.3).

#### **3.2.4 Specifications**

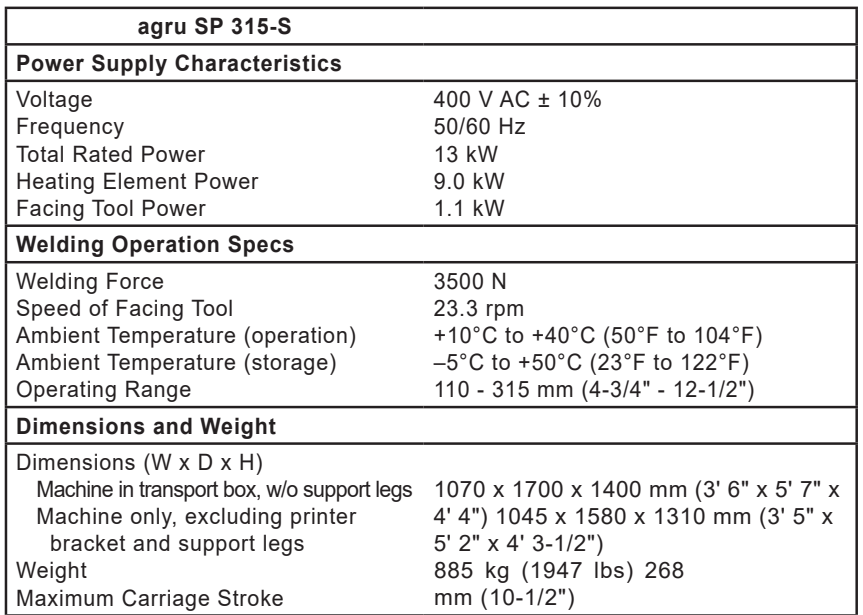

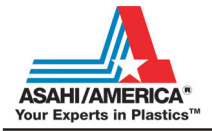

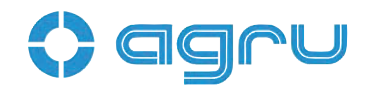

The power supply connection is designed as a 3-phase plus earth ground connection. No neutral conductor is needed. The power supply connection should be rated at 32 amps

Important and should be wired with an automatic safety switch of 32 amps medium-slow blow. The conductor section of the power supply connection should be minimum 4 sq. mm.

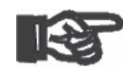

Important

For the connection to mains power an approved CEE plug and outlet have to be used and wired according to the specifications quoted above. Compare also the photograph as well as its legend and explanations below.

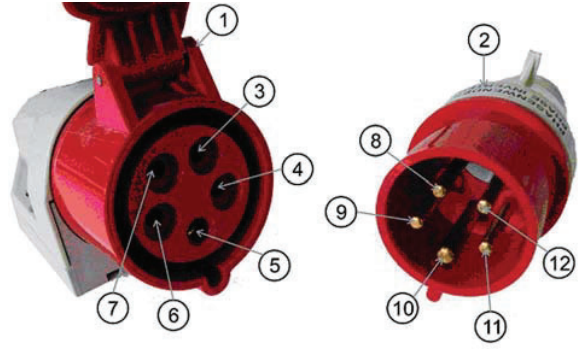

- 1. CEE Power Outlet 32 A
- 2. CEE Power Plug 32 A with integrated phase inverter
- 3. Contact Socket for Phase 3 (L3)
- 4. Contact Socket for Neutral (not needed with SP 315-S)
- 5. Contact Socket for Earth Ground (PE); a little thicker than the other sockets
- 6. Contact Socket for Phase 1 (L1)
- 7. Contact Socket for Phase 2 (L2)
- 8. Contact Pin for Phase 3 (L3)
- 9. Contact Pin for Neutral (not needed with SP 315-S)
- 10. Contact Pin for Earth Ground (PE); a little thicker than the other pins
- 11. Contact Pin for Phase 1 (L1)
- 12. Contact Pin for Phase 2 (L2)

Prior to starting to first use the machine, the power supply connection has to be verified. Across any two phases (L1-L2, L2-L3, L1-L3) a voltage of 400 V AC  $\pm$  10 % has to be found. If a neutral is wired to the same power supply socket, across any of the three phases and the neutral, a voltage of 230 V AC has to be found. These measurement can be made with any common voltmeter for alternating current voltages.

If connected appliances are equipped with a motor requiring 3-phase alternating current supply, as is the case with the SP 315-S, the rotating field of the machine has to have the proper direction. The SP 315-S checks this and if the rotation is incorrect, a "Power Supply Error" message is displayed. To change the direction of the rotation of the field, the phase inverter in the plug can be used. Two of its contact pins are placed on a grey turning disk. A flathead screwdriver can be used to turn this disk, thereby inverting the positions of the two pins, which in turn inverts the rotation of the field.

#### **3.3 Welding Process Overview**

The welding process is performed as follows:

- Pipes are clamped into the frame; depending on the form of the component to be welded, this may mean that the outer clamps have to be re-adjusted or that reducer inserts have to be inserted.
- Pipe butts are worked by the facing tool, which is inserted automatically, to obtain abutment along a fully parallel plane.
- Pipe alignment is checked and confirmed on the touchscreen.
- Automatic insertion of the heating element; when inserting it, the heating element has to be clean.
- After the heating element was inserted, the pipes close in automatically at the predefined force.
- When the carriages close in, they also align the heating element exactly in-between the pipe butts.
- At the same time, the pipe butts are heated to the predefined temperature.
- When the heating phase is over, the pipes are moved apart and the heating element is removed automatically.

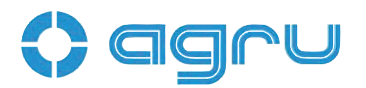

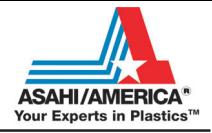

- Once the heating element is removed, the pipes close in again automatically.
- This is followed by a steady force increase until the fusion force is reached.
- The pipe then cools down at the predefined force.
- After the cooling time is over, the force is automatically removed from the carriages and the pipe or fitting can be taken out of it.

#### **4 Operation**

#### **4.1 Check-out, Turning on, Selecting the Display Language**

Place the machine on a level surface and ensure it cannot slide. Sufficient distance has to be kept to other areas in the workshop, especially to those in which combustible materials are used, in order for the heating element temperature of up to 500°C (930°F) not to be hazardous. When starting the machine up, remove the transport lock before applying power to the machine if it was transported before start-up and the lock was engaged.

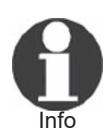

The transport locks that avoid longitudinal and transverse movement of the console supporting the facing tool and the heating element (see photographs in Sect. 3.2) are removed and inserted with the supplied Allen wrench. The control software of the machine monitors the transport lock status. When the machine is turned on with the locks in place, welding cannot be started and an error message shows on the touchscreen.

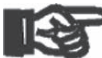

Whenever the machine is moved, the transport locks have first to be installed. Damage due to the fact that the machine was moved without installed transport locks is not eligible for

Important warranty. The transport lock may be installed and removed only when the machine is turned off. Damage due to noncompliance with this provision will also disqualify from warranty.

Depending on the piece that is going to be welded, the outer clamps may have to be repositioned or removed. To do so, loosen the locking bolts and either remove the clamp or re-adjust it and secure it by tightening the locking bolts again.

If the diameter of the pieces to be welded is smaller than the clamp, insert the reducer inserts. This can be done with the enclosed Allen key.

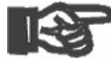

Important do not use heavy tools (hammer, wrench). They may damage Pipe clamps and reducer inserts have to be clean or must be cleaned before welding starts. To insert or remove the inserts,

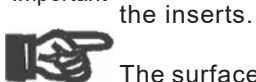

Important clean, or they have to be cleaned. The surfaces of the heating plate have to be free of grease and

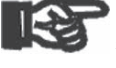

Important and intended use are met (see also section 2). Make sure all connectors are tight in their sockets and make sure that the machine is operated only if the conditions for safe

After preparing the machine for welding and connecting the power supply cord to the mains power supply, the machine is turned on using the On/ Off switch. The welcome screen, as reproduced in Display 1, appears on the touchscreen panel. Touch the appropriate flag to select the display language that the machine will use.

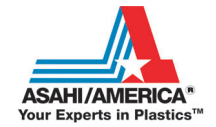

After the language was selected, the machine takes the user to the welder code entry screen. Without a valid welder identification code, it is impossible to start welding processes on the machine, since the machine is unblocked for operation only after a valid welder identification code was entered.

Enter the welder identification code by typing it on the touchscreen and saving it to memory by touching the "Ok" button. If a bar code for the welder code is available, you can also read it from the bar code using the scanning wand.

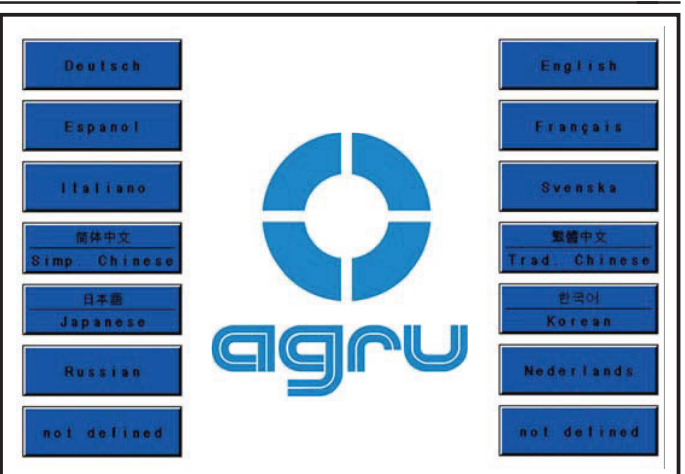

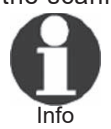

All inputs for which a bar code is

available can be entered from the bar code using a scanning wand.

*Display 1*

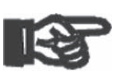

Important

Entering data on the touchscreen must always be performed with the bare finger. Using objects (ballpoint pens, screwdrivers, etc.) may cause unrecoverable damage to the surface of the touchscreen.

#### **4.2 Entering Traceability Data for the Joint**

After the welder identification code was entered, the traceability data for

the joint have to be entered.The machine that was welded (see Display 3), which can be re-used for the next welding operation by simply touching the "Ok" button.

If traceability data are not the same as for the last joint, change the data that are different by touching the appropriate "Change" button. Depending on the kind of data you want to change, the machine displays either a numeric keypad (see Display 2) or an alphanumeric keyboard (see Display 4). To confirm and save your data input to memory, touch the "Ok" button.

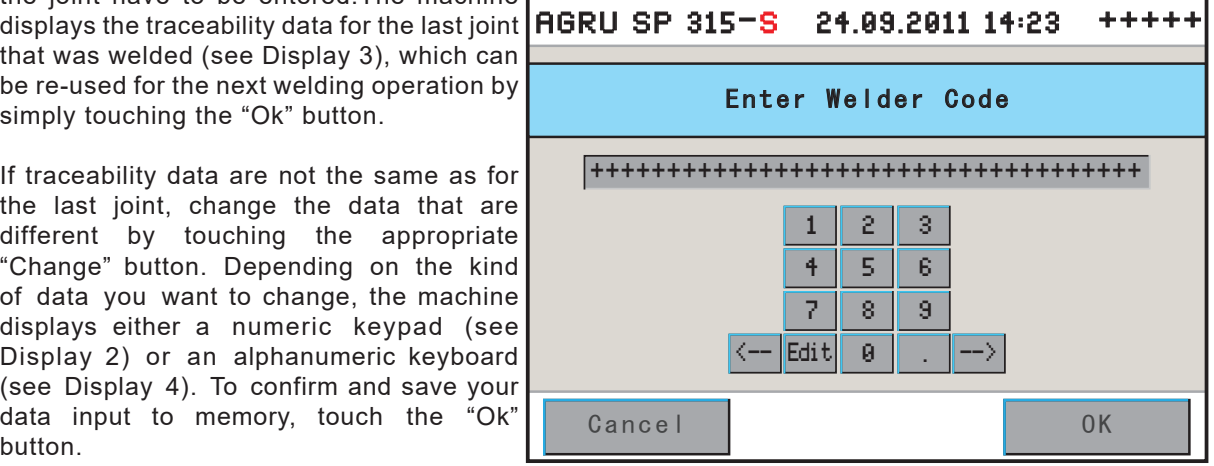

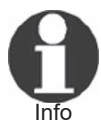

Depending on the software version

installed in your machine, some screens may differ slightly on your machine from the reproduc-

tions in this manual.

When the traceability data were entered, the machine displays the first input screen of the welding process proper (see Display 5). In this display, it is possible to start the welding process and to customize the configuration of the machine.

When going on from traceability data input to the welding process proper or the input of characteristic welding parameters, the machine performs a calibration of the points of reference for its movable parts. Make sure this short process is not interrupted.

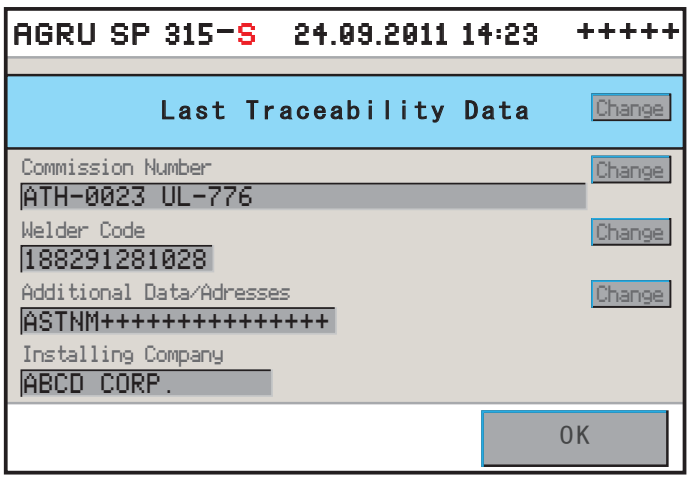

*Display 2*

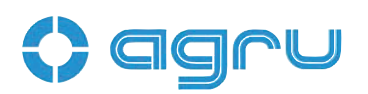

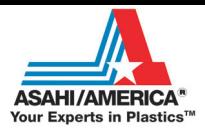

 $\left\langle --\right\rangle$ 

*Display 4*

AGRU SP 315-S 24.09.2011 14:23 +++++ The welder will enter all settings and perform all control actions on the touchscreen panel.

#### **4.3 Configuring the Machine**

In the first input screen of the welding process proper (Display 5), the key parameters of the last welding are shown (material, diameter, and wall thickness of the welded pipe). Furthermore, the status bar at the top of the screen shows the date, time of day, and also either the current ambient temperature or the power supply voltage or the welder's name or code.

In Display 5, the welder has the possibility  $t \circ$ :

- welding parameters as the previous **AGRU SP 315-S 24.09.2011 14:23 +++++** immediately start a welding process that will be performed with the same welding (touch the "Ok" button and move on to section 4.6);
- enter new pipe-related data for the next welding (touch the "New" button and move on to section 4.4);
- change the machine settings in the configuration menu (touch the "Menu" button);
- to read a new welder ID code using the scanning wand; or
- display the date for the next scheduled maintenance on the screen by touching "New" button for some time.

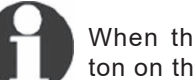

Info

When the confirmation pushbut-

ton on the front is touched simultaneously, the three button in Display 5 have the following functions:

PVDF

315

3.1

*New* Locking the machine, so it will only be able to use it again by entering a valid welder identification code.

*Menu* Closing in the movable carriage of the machine toward the center

("closing" the machine).

*Ok* Moving the movable carriage apart toward the edge ("opening" the machine.

The first five options of the configuration menu are immediately accessible, the other options will be displayed only after an access code for the machine, the so-called selection code, was entered (see Display 6). The menu has the items listed in the following table. To toggle between various possible settings, or to open a sub-menu for a given menu item, touch the appropriate button.

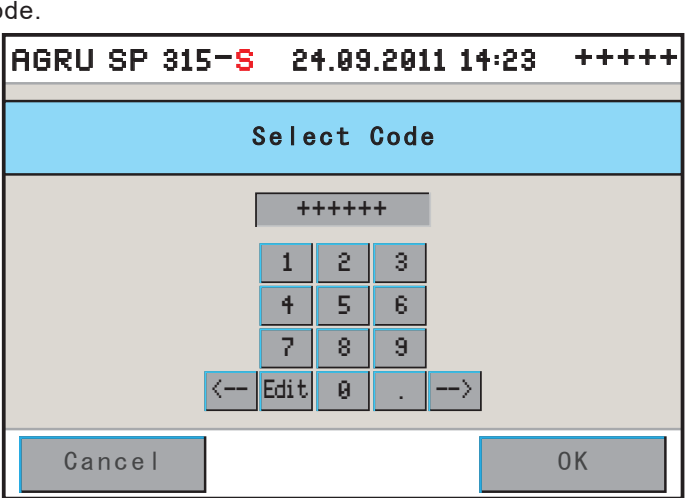

^ 1 2 3 4 5 6 7 8 9 0 Edit | Q | U | E | R | T | Z | U | I | O | P

CapsLock| A | S | D | F | G | H | J | K | L |Enter

++++++++++++++++++++++++++++++++++++

Enter Commission Number

<-- -->

Cancel 0K

Use Material Params of Last Operation?

Material Diameter Wall Thickness

New **Nenu** Menu **1** 0K

? | Y | X | C | U | B | N | M | ; | . | -

*Display 6*

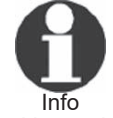

 Some of the buttons next to menu option change their color when they were pressed and are then displayed as though the button is held down. In this case the "held down" button mean that this menu option is the selected option.

*Display 5*

PVDF 315mm 3.1mm

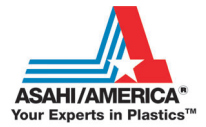

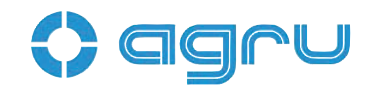

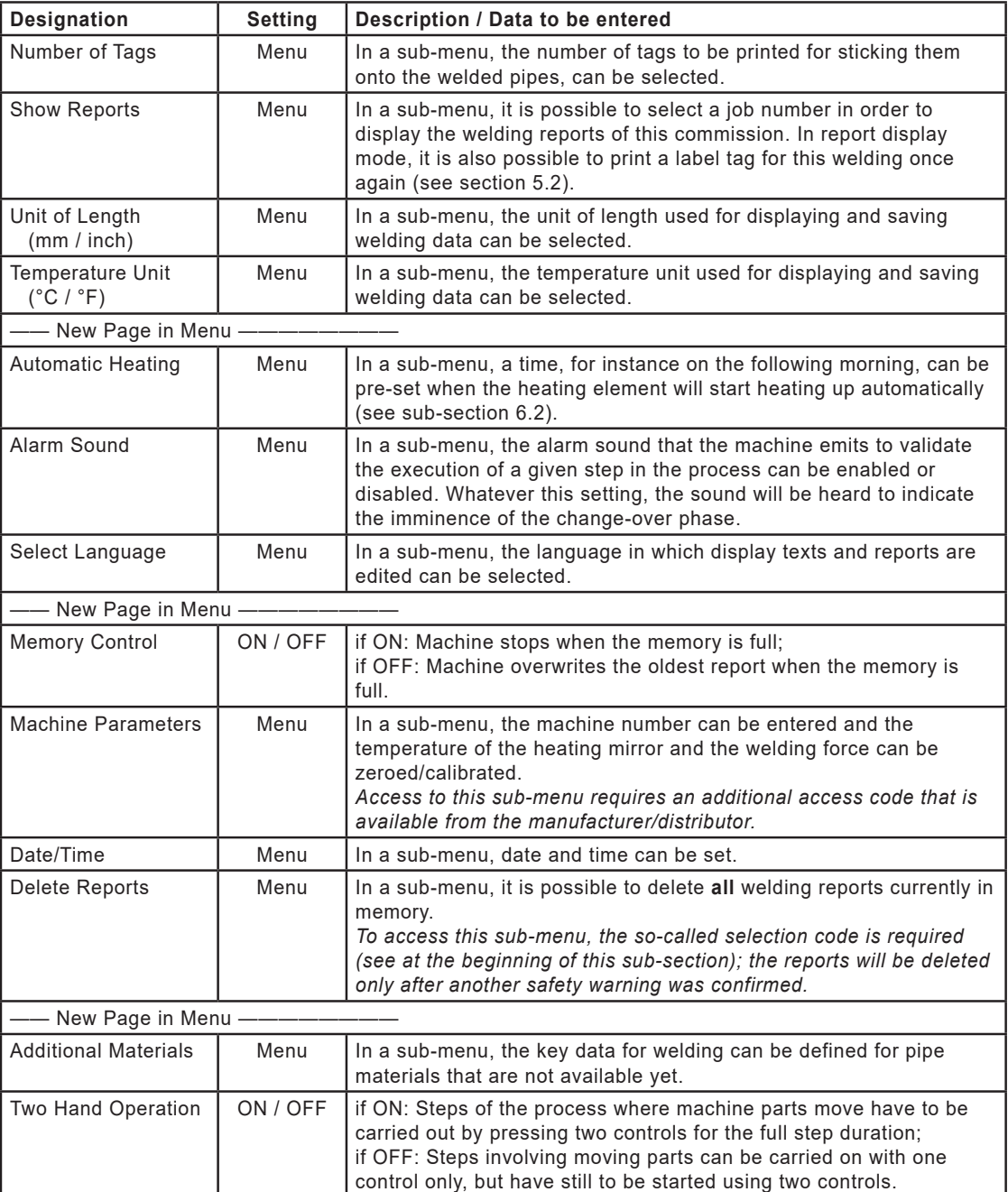

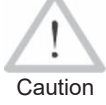

If two-hand operation is disabled, there is a higher danger of injury caused by moving parts of the machine.

#### **4.4 Changing Key Parameters of the Welding**

In the welding-individual start screen (see Display 5), it is possible to change the weld-specific key data for the joint to be welded. To do so, touch the "New" button. The screen that allows selecting the material of the pipes that are going to be welded, is then displayed on the touchscreen panel (see Display 7). To select a material, touch the appropriate button on the screen.

Default Materials are those pipe materials that are defined by default when the machine is shipped. Additional Materials, if any, are those pipe materials that were defined by the user in the definition screens accessible from the appropriate configuration menu option (see section 4.5).

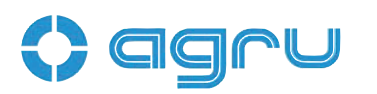

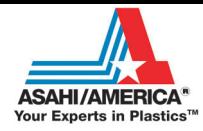

The maximum number of additional materials is three.

When the appropriate button was touched to select a pipe material, the screen changes and displays the selection of pipe diameters, with default and additional diameters just as for the materials. Finally, a third, similar screen allows selecting the appropriate wall thickness.

Note that a screen will not appear if it would not make sense to display it. For instance, if only one wall thickness is defined for a given pipe diameter, the wall thickness selection screen will not show. Moreover, when you

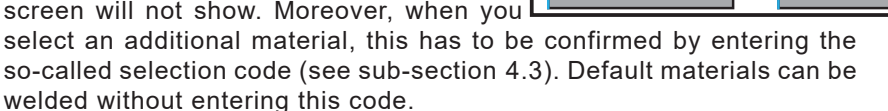

Important circumstances liable for damage or consequential damage The machine must never be used to weld pipe materials, diameters, and thicknesses other than those available in the welding parameter screens. The manufacturer is in no that occurs as a result of deviations from these pipe data or of modifications or attempted modifications to the control software. Furthermore, this will cancel any claims to warranty expressed for the ma-chine. To make a material available in this screen, it has to be entered previously with all its technical welding parameters in the configuration menu.

Info Welding PFA pipes is subject to a valid license for this pipe material. Therefore, when this material is selected (either from the default materials or from the additional materials, if defined), a message to this effect is displayed. The license key is disclosed either by the manufacturer or the distributor of the machine or when you purchase the PFA pipes and can then be entered in the machine parameters.

In all screens that allow changing the key data for the welding operation, by touching the "Additional Data" button, it is possible to access the additional traceability data and change them as needed.

#### **4.5 Definition of Welding Parameters for Additional Materials**

The configuration menu (see section 4.3) has an option "Additional Materials," which allows defining the key data the machine should use when welding pipes of a material that is not currently available in the machine.

If no additional, operator-defined pipe material has been saved to system memory, the unit displays an input screen that allows entering the name of the material for which the parameters for welding it shall be defined. Enter the name on the touchscreen keyboard (see Display 4) and confirm it by touching the "Ok" button. The machine moves on to the next input screen, in which a pipe diameter for this material has to be entered on the numeric keypad (see Display 2). After having confirmed this input by "Ok" once more, another screen allows entering the wall thickness for this material and size. After the wall thickness, the pressure level per SDR has to be entered in the next screen. After this, define the key welding parameters for the material just entered, e.g. 315 mm PVDF pipe with a wall 3.1 mm thick. To define them, the unit guides the operator through a

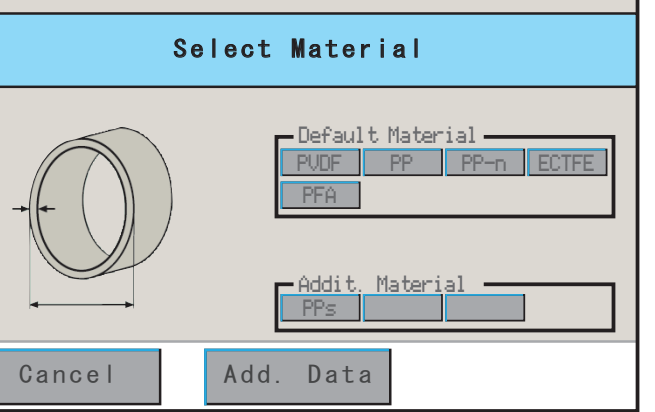

AGRU SP 315-S 24.09.2011 14:23 +++++

*Display 7*

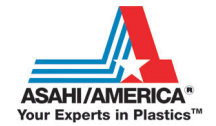

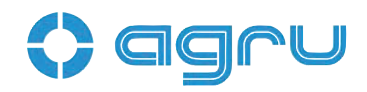

series of input screens in which the following can be entered: joining force, heat-soaking time, cooling time, plate temperature, force ramp, facing force. Confirm every value by touching "Ok."

arrow keys in the upper area of the screen  $\mathsf{S}\ \mathsf{Eml}$ to switch back and forth between the vari- SDR If parameters for welding additional, userdefined materials have already been entered and saved previously, the unit shows a screen that resembles Display 8. Use the ous additional pipe materials currently in memory. For every pipe material, up to three pipe diameters can be defined, and for each diameter, up to two wall thicknesses or SDR

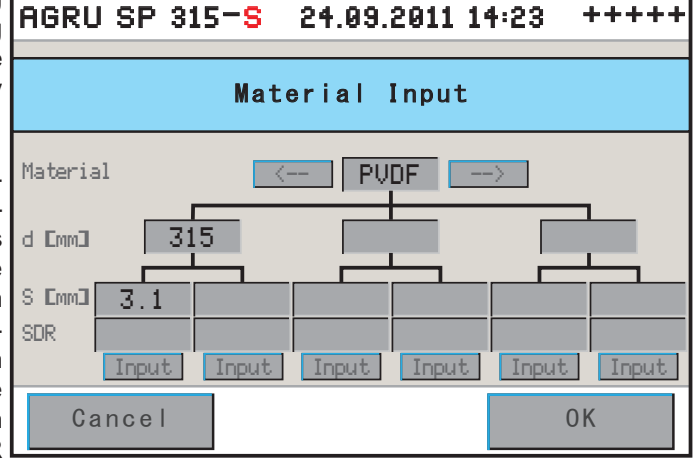

values. By touching one of the "Input" buttons on this screen, the key parameters for welding this material can be edited. Touching the leftmost "Input" button in Display 8 will allow entering, changing, or deleting the welding parameters for 315 mm PVDF pipe with a 3.1 mm wall. Using the second "Input" button from the left, the welding parameters for 315 mm PVDF pipe with another wall thickness can be entered, and all other "Input" buttons allow entering the parameters for PVDF pipe with other diameters.

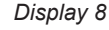

As soon as one of the "Input" buttons was touched, Display 9 shows. From this screen, it is possible to edit in various ways the specific data "branch" of which the "Input" button was used to access Display 9. The button "New Parameters" allows entering from scratch all welding pa-

which the "Input" button was touched. Data input proceeds as described at the beginning of section 4.5: from the name of the pipe material through to the facing force.

Touch the "Edit Parameters" button to change the value of a single welding parameter in the appropriate data "branch". Touching this button will let you access a screen in which the parameter you want to change can be selected from all the welding paarameters that need to be defined. From that screen, an input screen is accessed in which the value can be changed; then confirm the change by touching the "Ok" button.

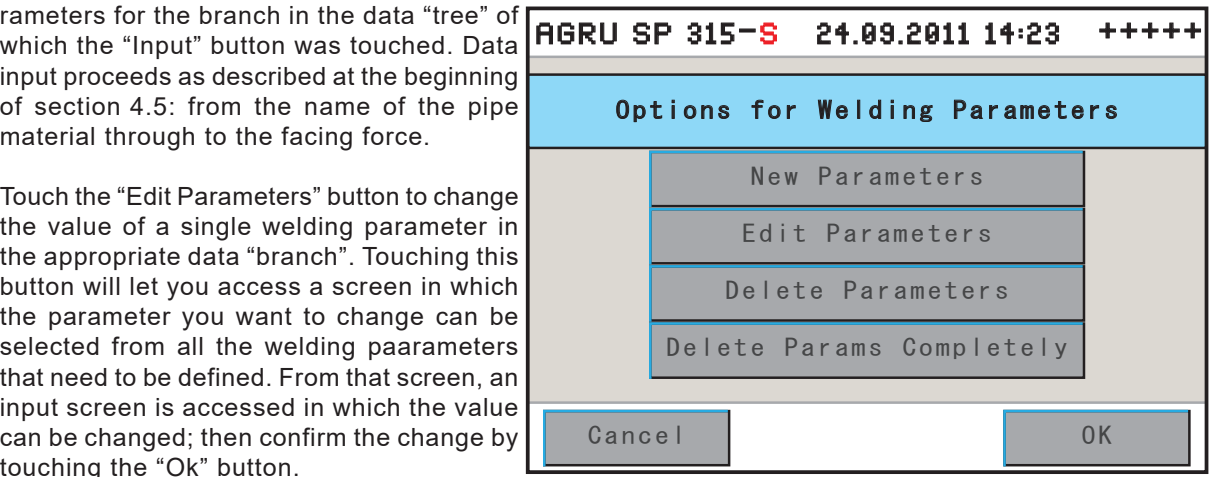

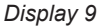

The "Delete Parameters" button can be used to delete the "branch" of the data "tree," of which the "Input" button was used to access Display 9. Deleting has to be confirmed in another safety message, and then the key data for welding the material, from joining force to plate temperature, are deleted along with the appropriate wall thickness or SDR. If this wall thickness or SDR is the only one left for the pipe diameter in question, then the diameter is deleted from the data "tree" too. And if the thus deleted diameter is the only one left for this pipe material, the entire "tree," including the material itself, is deleted.

By touching the "Delete Parameters Completely" button, it is possible to delete the parameter of **all** additional, user-defined pipe materials. Here too, deleting is possible only after confirming it in a safety message. After deleting them, only the default materials with which the machine is shipped, remain.

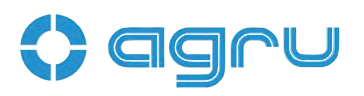

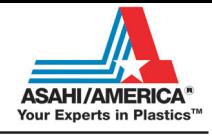

 If the material that was used in the last welding operation is deleted, then the next welding operation of necessity requires a new material to be selected for welding.

#### **4.6 Welding Process**

Info

Important put the operator's hands at risk of injury because the carriage The welding machine operates in simplified or full two-hand mode (see also the configuration menu option "Two Hand Operation" in Sect. 4.3). At the steps in the welding process that starts moving, in simplified mode ("Two Hand" set to Off) the operator must confirm the step on the touch screen and use the second hand to keep pressed the green confirmation push button on the front panel. In full mode ("Two Hand" set to On), both are needed to start the respective step and carry on.

#### **4.6.1 Facing the Pipe Butts**

In the input screen reproduced in Display 5, when the "Ok" button was touched, the welding process proper starts by the insertion of the pipe facing tool. The machine alerts the welder to this next step.

Facing requires three steps:

- Zeroing the facing tool position before clamping the pipes
- Securing the pipes in the clamps und determining the facing road
- Facing the butts

First, the machine asks the operator to insert the facing tool in Position 1.

This is the position for zeroing the facing tool in relation to the movable carriage. Confirm | AGRU SP 315-S this screen and simultaneously hold down the green two-hand operation confirmation button on the machine front. This will cause the machine to bring the facing tool to the zeroing position.

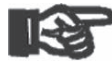

Important is switched on (including when While the machine automatically performs a zeroing calibration of the carriage position when it

power is re-applied after it was switched off using the emergency off button), it is critical to zero the facing tool prior to the facing operation proper, failing what it is not

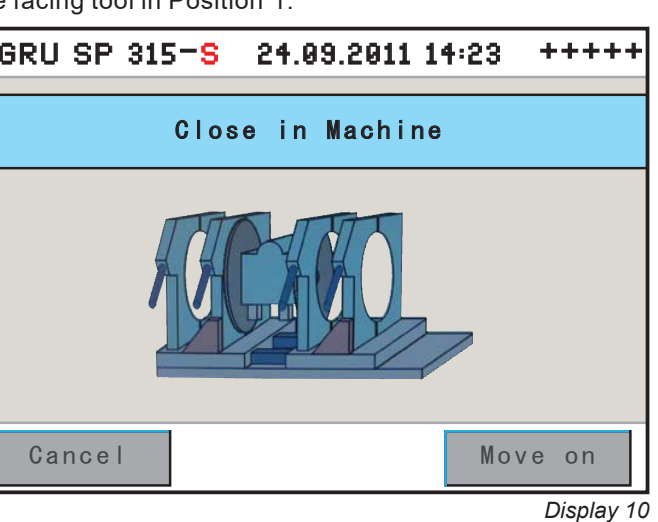

possible to ensure a joint of appropriate quality.

When the facing tool handle is located at Position 1, the machine asks the operator to close in the carriage (see Display 10). This is done by touching the "Move on" button and simultaneously holding down the green confirmation push button on the machine front. Then follow the steps the machine indicates on the screen:determine the facing road, clamp in the pipes, and move the facing tool to Position 2, the facing position. Remember that every action that makes the carriage close in or pull away has to be confirmed or confirmed and carried through in two-hand mode: with the appropriate button on the touchscreen panel and the confirmation push button on the machine front.

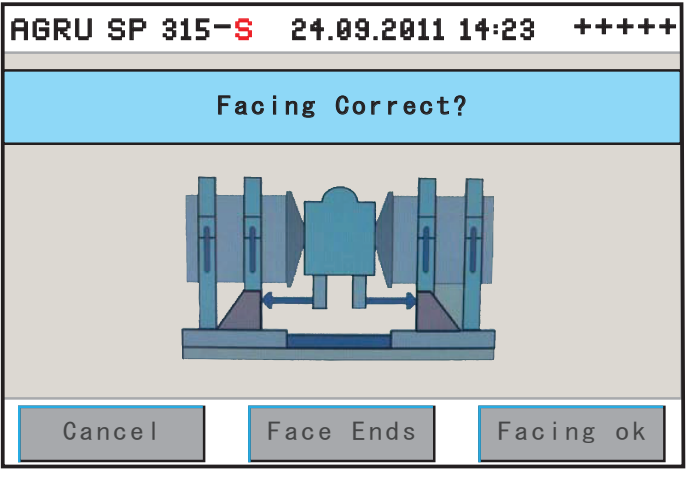

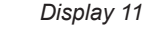

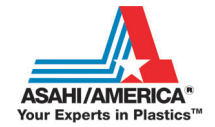

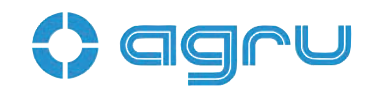

Before starting the facing process proper, you can determine the facing road, i.e. the distance that the carriage must travel during facing. To change the value displayed on the screen when the process reaches this step, use the "+" and "–" buttons. The travel length must be a minimum 4 mm. After you changed the facing road, you have to clamp in the pipes anew. During facing, the machine displays nominal and actual force along with the effective facing road so far achieved.

When the pipe butts are faced, the machine shows an end-of-facing message (see Display 11). Visually check the pipe butts and, if they are o.k., confirm by "Facing Ok". The machine moves the carriage apart to let you remove the facing tool. If the result of facing is poor, the process can be repeated after touching the "Face Ends" button. To face the butts once again, in most cases the pipes have to be re-adjusted in the clamps.

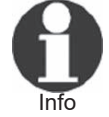

 When pipe facing is successfully finished, it is recommended not to touch the pipe butts with your bare hands. To avoid fatty layers on the pipe, use special pipe handling towels.

#### **4.6.2 Checking Pipe Alignment**

When the pipe butts are level to satisfaction, it has to be checked if the pipes align properly to each other or if there is an offset. Similar to facing, the touchscreen tells the welder that this is the next step, and the carriage can be closed in on the other pipe by the "Start" button. When the pipe butts are next to each other, two additional buttons appear besides "Cancel": the "Face Ends" button and the "Alignment Ok" button.

If the pipes align properly, confirm by touching the "Alignment Ok" button, and to start the welding process, the machine will tell you to move the carriage apart and to close the pipe butts at the far end from the heating element with caps; confirm this by "Ok." Without end caps, the temperature difference between the welded and the open pipe butt may cause a suction effect to form, which would then cool the bead, thereby negatively affecting the quality of the welded joint.

A small offset between the pipes can be readjusted using the adjustment set screws located at the front of the machine. If the alignment offset is too large, or if there is too large or too uneven a distance between the pipe butts, touch the "Face Ends" button to readjust the pipes in the clamps and start the facing process again. In both cases, the machine moves the carriages apart to allow inserting either the heating plate or the facing tool.

#### **4.6.3 Pre-heating the Pipe Butts and Inserting the Heating Element**

When pipe alignment was checked, the machine tells the welder first to reposition the facing tool and heating element assembly to the right. As all actions before, this one has to be confirmed in twohand mode: touching the appropriate button on the touchscreen and holding down the confirmation push button on the front of the machine. When the facing/heating assembly is in the ready-to-heat position, the machine shows the display asking the welder to insert the heating plate (see Display 12).

Version July 2016 agru SP 315-S User's Manual **EN 19** Then, the welder can either start the standard welding process that will first launch the heat-soaking phase, or – by pressing the "Pre-Heat" button – can pre-heat the pipe *Display 12*

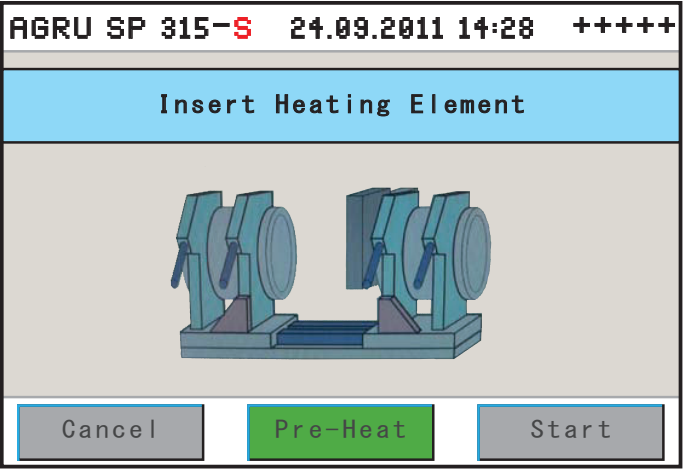

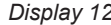

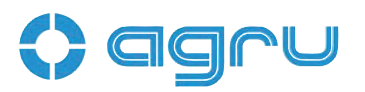

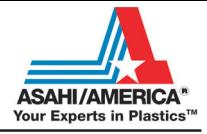

butts before the welding process proper. If he touches the Pre-Heat button, he has to decide on the next screen whether the left-hand

side, the right-hand side, or both pipe butts are pre-heated. Touching "Cancel" on this screen will return machine to previous screen (Display 12).

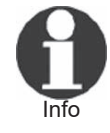

If in the control software, the preheating time is set to 0 seconds, the machine will skip to the heatsoaking phase of the regular welding in all cases.

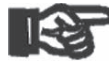

Using the pre-heating feature is acceptable only for welding fittings of traditional materials or

Important fittings to fittings; pre-heating is designed to be used only when the fitting is securely fastened.

While the welding procedure is starting, with or without pre-heating, the machine controls and monitors constantly the temperature of the heating plate and the welding force and time. Nominal values and tolerance ranges are defined by the parameters for the welding operation previously entered or confirmed. If a value is not within the applicable

error message to this effect and the welding  $\mid$  <code>AGRU SP 315 $-$ S 24.09.2011 14:28 +++++</code> tolerance thresholds, the machine shows an process is aborted.

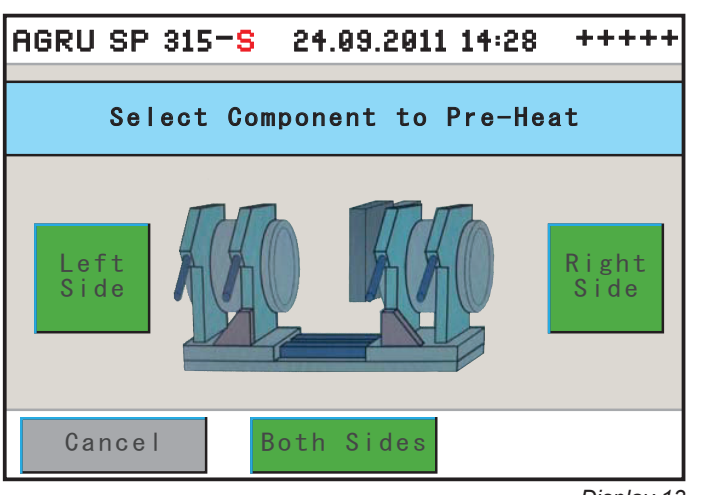

*Display 13*

#### **4.6.4 Heating Phase**

In the first welding phase, the pipes close in on the heating element with the defined welding force and are thereby warmed. During the entire duration of the heating phase, they continue to soak heat from the heating plate without touching it.

On the touchscreen, the welding progress diagram indicates in which phase the welding currently is (green LED icon). In case of malfunction, the welding process can be aborted by touching the "Cancel" button. If

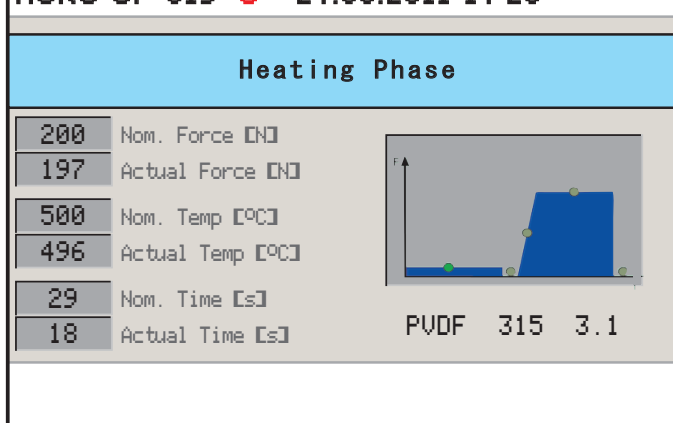

the machine detects a malfunction, the color of the LED icon for the appropriate phase changes from green to red.

#### **4.6.5 Change-over Phase**

At the end of the heat-soaking phase the carriages are moved apart automatically. The heating mirror is removed from in-between the pipes, and the carriages close in again; both actions occur automatically. The welding progress diagram on the touchscreen indicates in which phase the welding currently is (see Display 15).

The welder has to monitor the change-over and must abort welding by touching "Cancel", in case a malfunction occurs.

#### **4.6.6 Joining Phase**

In the joining phase (or, fusion phase) the machine increases the applied force in accordance with the force ramp calculated for the weld.

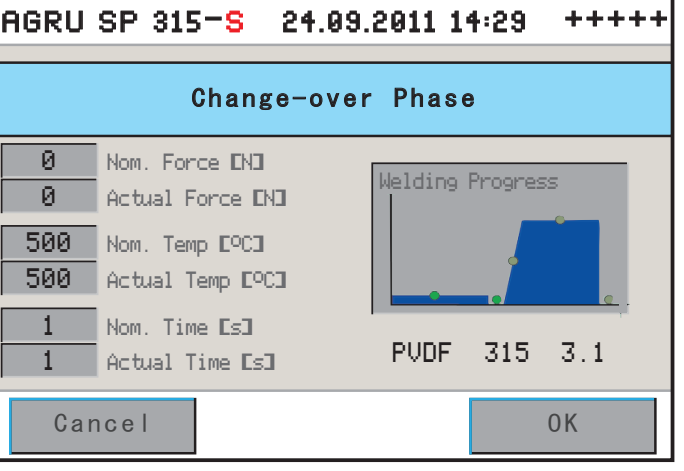

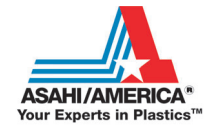

This phase is also indicated on the touchscreen panel.

#### **4.6.7 Cooling Phase**

When the full joining force is reached, the machine moves on automatically to the cooling phase (see Display 16). The cooling-down is displayed as a countdown. During cooling, the applied joining force is constantly monitored.

#### **4.6.8 End of Welding**

After a successful welding operation, which can also be recognized in the welding diagram, the applied force is removed from the pipes, and they can be taken out of the clamps.

When the welding process is finished, the machine displays an overview with the welding and traceability data that will be saved to the report (the

screen resembles the one in Display 20), and visually check the quality of the joint. In case he finds that the joint is of poor quality, although the machine did not alert him to any welding error, he can manually classify the welding result as poor by touching the "Error" button. This causes the machine to mark the joint as poor rather than good in the the welding report.

#### **4.7 Aborted Welding Process**

All welding-relevant data are constantly monitored while the welding process is running. If one or more of the parameters are out of tolerance and the machine cannot adjust

them, the welding process is aborted after a given period of time.

The error that made the welding abort is displayed on the screen (see Display 17). Additionally, the LED icon in the welding diagram that belongs to the welding phase with the malfunction turns red.

Along with the errors listed in the following table, which can be displayed, some of them, together with data on the status of the past welding and the joint that is its outcome are encoded as a binary figure and written to the welding report that can be reviewed in memory (see Sect. 5.2) and to the label tag that can be printed and reprinted of that joint. See Sect. 4.8 for more details.

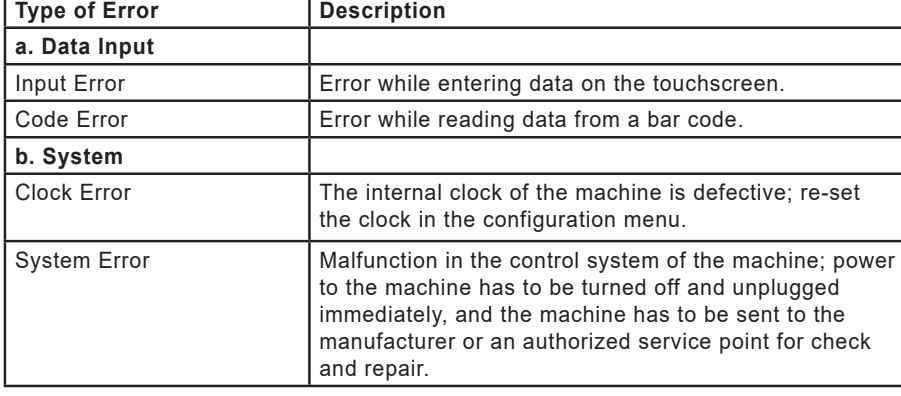

AGRU SP 315-S 24.09.2011 14:33 +++++ 94 PVDF 315 3.1 500 150 95 499 18 Cooling Phase Cancel | OK Welding Progress Actual Force [N] Actual Time [s] Nom. Force EN3 Nom. Time Esl Nom. Temp [OC] Actual Temp [OC]

*Display 16*

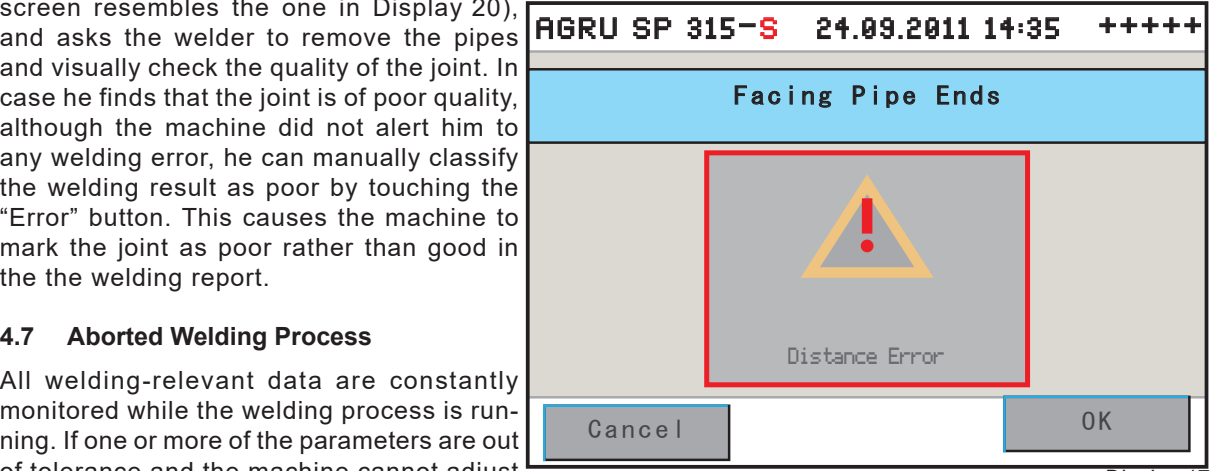

*Display 17*

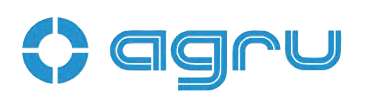

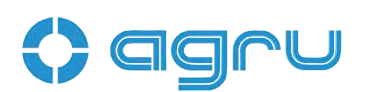

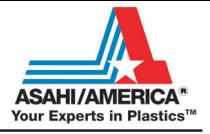

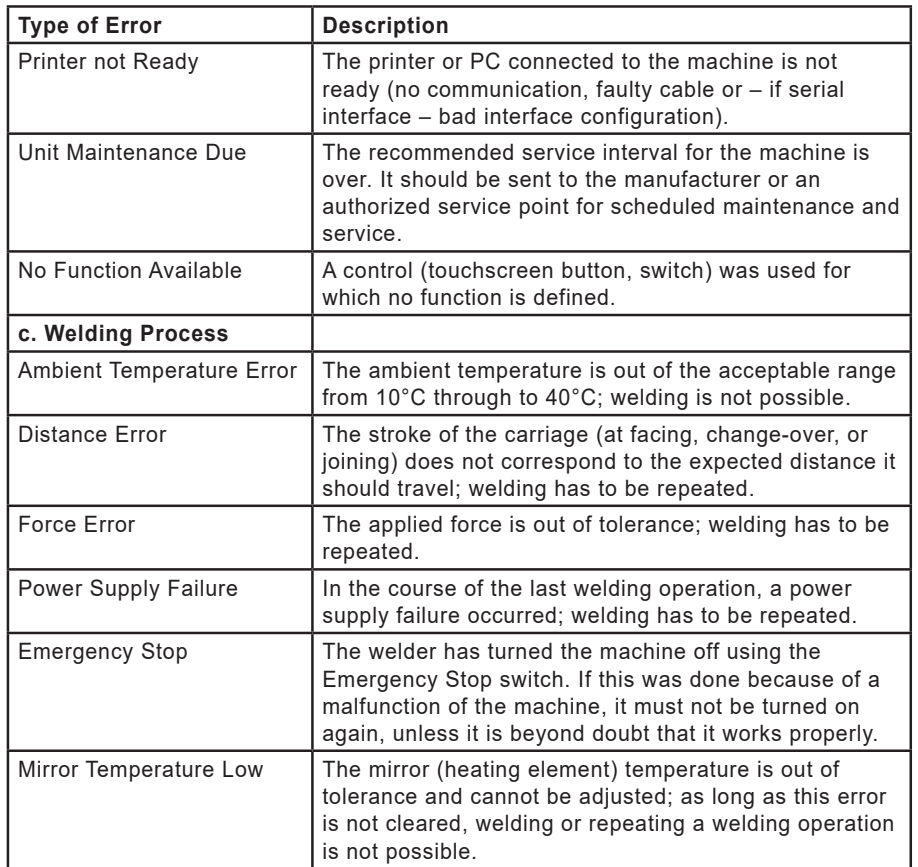

#### **4.8 Indication of Joint Status and Possible Errors on the Tag**

The status of the joint and possible errors during jointing are indicated on the printed label tag and in the report that can be viewed in memory (see Sect. 5.2) in the form of an abbreviation or a binary figure.

The abbreviation "WELDP. OK" tells you that the welding process was completed correctly. If the letters "PH" precede this expression, preheating feature was enabled for that welding process.

Instead of the "OK" message, the tag and the report that can be viewed may tell you that something went wrong, by an eight-digit binary figure. The relevant meaning of the binary figure can be seen with the help of the code table below.

For instance, if a label tag says, "00010000," an error in the pre-heating stage of the process occurred. For that bit is set to "1" which represents an error in the pre-heating stage. The bits are assigned to the following statuses and errors.

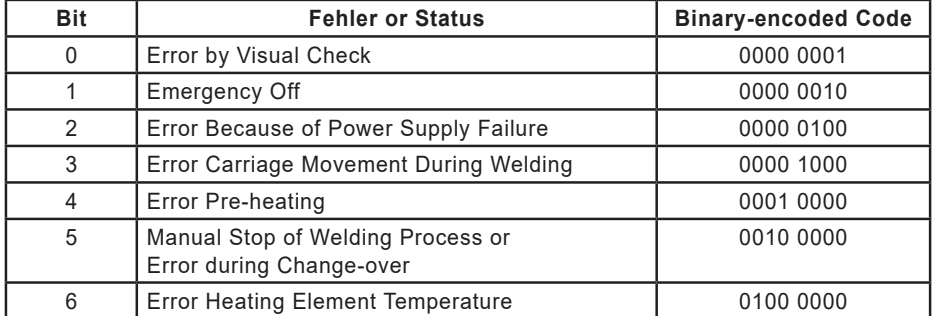

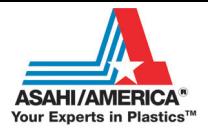

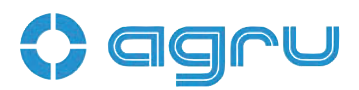

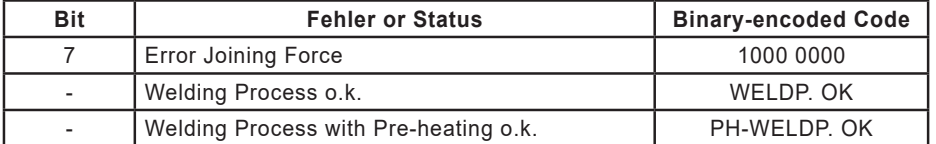

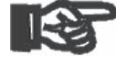

In the case of a flawed welding process, bit 4 may be the only one set to "1" or along with another bit. If only bit 4 is set (0001 0000), this indicates a pre-heating error. If it is

Important set alongside another bit (e. g., 0001 0100), it is for information only and tells you that this was a process with pre-heating; the error identified by the other bit is the relevant one (in this example, then, it is an error because of a power supply failure in a welding process in which the pre-heating feature was used).

#### **5 Printing and Transferring Welding Reports**

The machine is equipped with USB A interface that gives you the opportunity to connect the tag printer or, if permitted, a USB stick and a USB B interface through which data can be transferred to a PC, e.g. with an installation of the DataWork agru software.

#### **5.1 The Print Menu and Printing/Transferring Reports**

When a data communication cable is connected while the standard data screen (see Display 5) is showing, the machine displays the print menu. According to the selection made on this menu, data will be sent

to the connected device: to the a printer for and archiving.

Touch the appropriate button to select printing "All Reports", printing "By Commission Number", or printing "By Date".

The option "All Reports" causes all the welding reports stored in system memory to be printed. While the machine transfers the reports, a countdown indicates how many of them remain to be printed or transferred.

The options "By Commission Number" and "By Date" lead the operator to the next screen in which arrow buttons can be used to browse through the reports in system memory to select the desired commission or date from which reports should be printed or transferred (see Display 19). The options show the first available commission number or date, and once the desired one is found, the selection has to be confirmed by "Ok" to start the transfer to printer or PC.

If the machine displays a "Printer not Ready" error message after you touched the "Ok" button, the printer has to be switched to online mode. Check for potentially damaged connections from the machine to the printer or the PC.

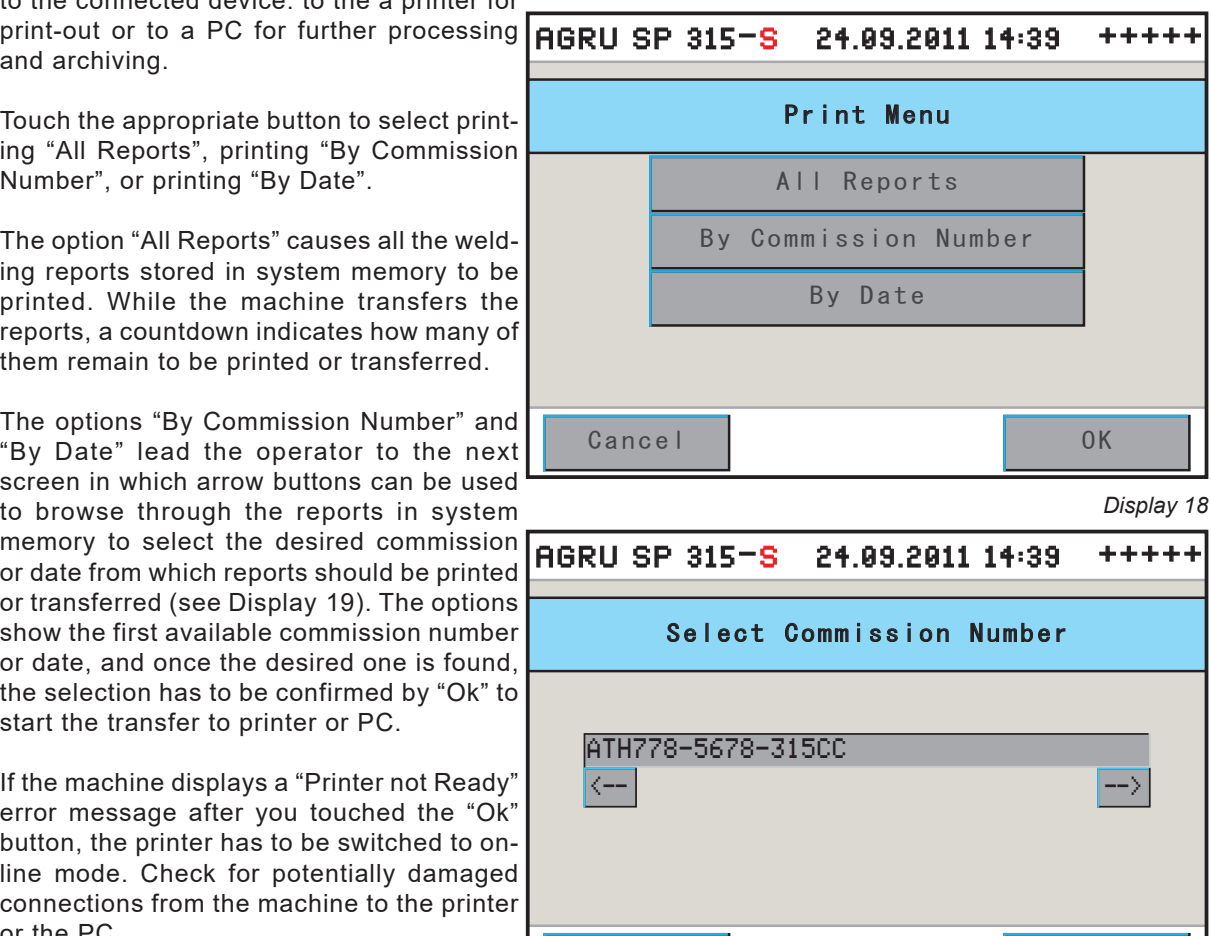

Cancel | OK

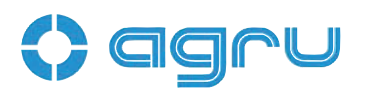

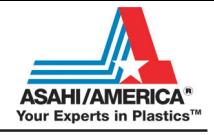

After successful printing, the machine displays a message telling the welder that printing was o.k.

#### **5.2 Showing Reports in Memory, Reprinting Tags**

Using the appropriate option of the configuration menu (see section 4.3), it is possible to display on the screen the welding reports saved to memory. A screen like the one in Display 20 appears. It is similar to the welding and traceability data overview shown at the end of each successful welding. operation. The "Error" field reads "Ok" if no error occurred, and contains the acronym "PH" (for "Pre-Heat") if the welding operation was performed with the pre-heating feature.

Near the left edge of the Report Info screen, you will find a list of all welding reports currently in memory. Above this list, the number of the selected report is given (before the slash), along with the total number of reports in memory (after the slash). To move the selector bar through

of the list. The longer you touch them, the **AGRU SP 315-S 24.09.2011 14:39 +++++** the list, touch the scrollbar arrows to the right faster the bar scrolls through the list.

To display the welding and traceability data of the selected report, touch the "Select" button after having selected it in the list. This will populate the fields in the right-hand part of the screen with the values saved to the selected welding report. To reprint an extra tag of this welding operation for sticking it onto the pipe, touch the "Tag" button.

#### **5.3 Deleting Reports from Memory**

To delete the reports stored in memory, use the appropriate option in the configuration menu (see sub-section 4.3). Upon touching

this button, a safety warning asking if you really want to delete them appears on the screen and has to be confirmed to effectively delete the reports currently in memory.

*Display 20*

#### **6 System Data**

#### **6.1 Setting the Date and the Time of Day**

When the "Date/Time" sub-menu was selected in the configuration menu (see sub-section 4.3), the screen shows what is reproduced in Display 21.

The time of day and the date can be set using the keypad shown on the touchscreen panel.

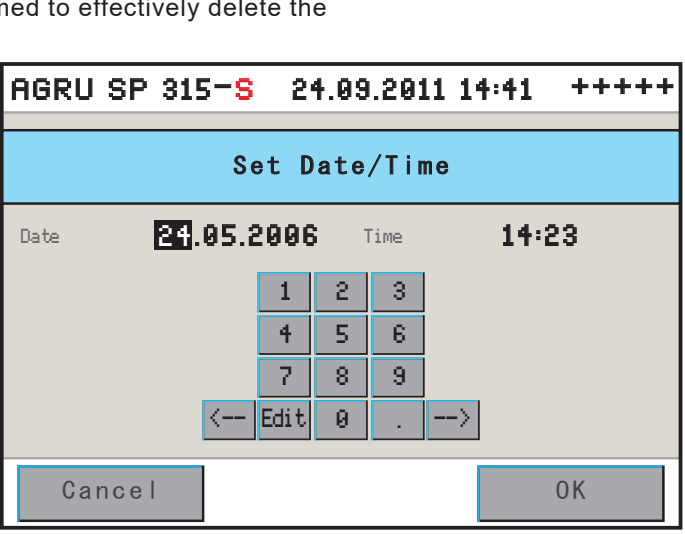

Report Info

Material

Diameter

Wall thickn.

SDR

Heat nominal

Date

Time

Welder

Error

Heat actual

Ambient Temp.

Distance

Select Tag I OK

Tag

#### **6.2 Enabling Automatic Heating**

When the "Automatic Heating" sub-menu was selected in the configuration menu (see sub-section 4.3), the screen shows what is reproduced in Display 22.

This feature allows pre-programming a date and time-of-day when the heating element must start heating up. This gives you the possibility, e.g., to enter this evening a time for the following morning and, then, to

*Display 21*

00490S06.010 00490S06.009 00490S06.008 00490S06.007 00490S06.006 00490S06.005 00490S06.004 0017/0056 00490S06.003

>

>

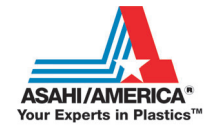

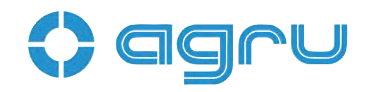

start welding right after arriving at the worksite instead of waiting for the heating element to reach the appropriate temperature.

For the automatic heating feature to work, the welding machine has to be connected to the power supply and be switched on all the time from pre-programming a time-of-day to the start of heating. Both power supply failure and switching the machine off result in loss of the preset time.

Enter the desired date and time-of-day on the keypad (after each input,

automatically), then touch the "Disabled" button. This button shows the current status of the automatic heating; when you touch it, it changes from "Disabled" to "Enabled" as the automatic heating feature is now on.

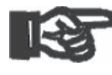

 Enabling the automatic heating feature should be the last action before you leave the worksite. For

Important it causes the power supply to the heating element to be stopped, it cools down, and the screen displays only the automatic heating data. An exception to this is enabling the automatic heating

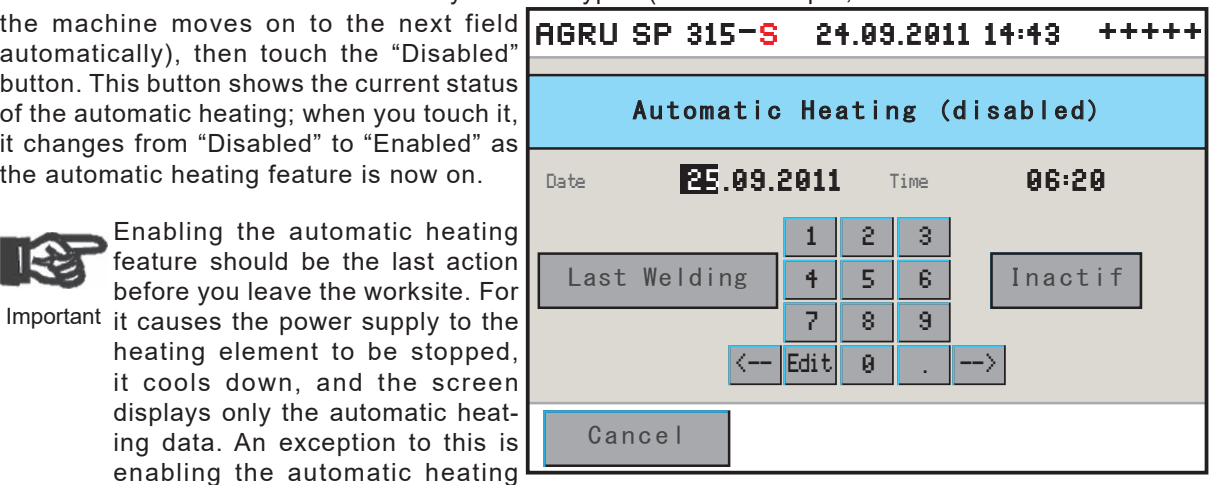

feature using also the "Last Welding" feature.

If after setting the date and time-of-day for the heating element to heat up automatically, you touch the "Enabled"/"Disabled" button and additionally the "Last Welding" button, the automatic heating feature is enabled and one more welding can be performed (see sections 4.2 ff.). This means that in this case enabling automatic heating need not be the last action before leaving and the heating element does not cool down after automatic heating was enabled. In this way, the welder can leave the worksite when the weld joint cools down after the last welding of the day. When the appropriate cooling time is completed, force to the the joined pipe is automatically canceled and the screen keeps the display that asks the welder to remove the welded joint from between the clamps.

If automatic heating was enabled, no matter whether by the "Enabled"/"Disabled" button alone or combined with the "Last Welding" button, it makes sure that the heating element starts heating at the preset time-of-day and switches itself off after reaching the set temperature.

#### **7 Service and Repair**

As the machine is used in applications that are sensitive to safety considerations, it may be serviced and repaired only on our premises or by partners who were specifically trained and authorized by us. Thus, con-stantly high standards of operation quality and safety are maintained.

Important unit and any consequential damage. Non-compliance with this provision will dispense the manufacturer from any warranty and liability claims for the

All machines that are new or newly programmed during maintenance or upon request is wished are shipped with the most recent software version.

*Display 22*

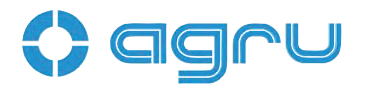

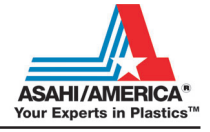

**Lubrication of** 

- **Ball Guide Bushings**
- **• Runner Blocks**
- **• Drive Spindle**

The 4 ball guide bushings of the support console of the facing tool and heating element and the 2 runner blocks of the heating element and 4 runner blocks of the facing tool, as well as the 4 runner block of the movable carriage of the machine (see the photos and the machine description in section 3) have to be lubricated regularly, every 12 months.

The same holds for the ball-bearing drive spindle ensuring longitudinal movement of the support console, which is accessible in the equipment and storage cabinet. **However, this spindle must only be lubricated by trained staff.** Damage due to inadequate, improper, or lack of lubrication are not eligible for warranty.

Lubricant and lubricant gun, which both are fully matched to the lubrication the machine needs, can be ordered with the manufacturer/ distribu-tor. **It is unacceptable to use other lubricants than the dedicated product approved of by the manufacturer.** The application of common grease products or widely available general lubricants may cause serious damage to the machine and make it unfit for further use.

In the equipment and storage cabinet you will also find the fuses and the automatic safety switch for the heating element, facing tool, and facing tool motor.

#### **8 Service and Repair Contact**

Asahi/America, Inc. 655 Andover St., Lawrence, MA 1-800-343-3618 asahi@asahi-america.com

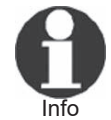

We reserve the right to change technical specifications of the unit without prior notice.

#### **8.1 Manufacturer Warranty**

The warranty assumed by the licensed manufacturer is effective, on principle, for 1 year. Claims for warranty may only be raised if the default parameters present in memory at delivery are/were used for welding and if the nominal temperature is/was lower than or equal to 530°C (990°F).

#### **8.2 Technical Documentation**

Wiring diagrams, computer-assisted designs and further technical literatures, as complements or more in depth, will be gladly provided by agru Kunststofftechnik upon request at the address given above.

#### **8.3 Risk Assessment**

A risk assessment under the provisions of the so-called machinery directive 2006/42/EC was conducted for the machine by a qualified person entitled to the performance of such an assessment.

### *TOOL DEPARTMENT CONTACTS*

#### **Equipment Rental**

**Rental Equipment Manager** 781-388-4618 toolmanager@asahi-america.com

**Rental Administration, Billing & Returns** 781-388-4623 toolrental@asahi-america.com

#### **Field Technician/Onsite Training**

**Field Training** 617-480-7071 info@asahi-america.com

#### **Technical Service**

**High Purity, Double Wall or Industrial Piping** 781-321-5409 pipe@asahi-america.com

#### **Asahi/America Corporate Headquarters**

**Asahi/America, Inc.**  655 Andover St. Lawrence, MA 01843

800-343-3618 asahi@asahi-america.com

# **Another** Corrosion Problem Solved.<sup>™</sup>

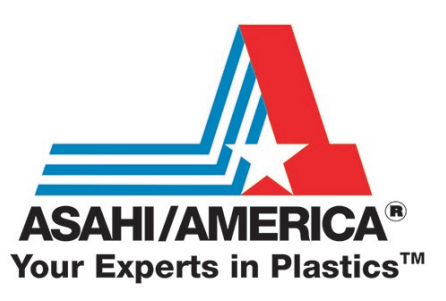

 $Tel: 781-321-5409$  ● Fax: 800-787-6861 ● Toll Free: 800-343-3618 **www.asahi-america.com • asahi@asahi-america.com Direct Sales: East 800-232-7244 / Central 800-442-7244 / West: 800-282-7244**